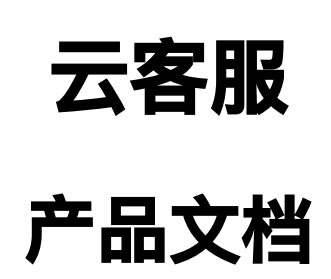

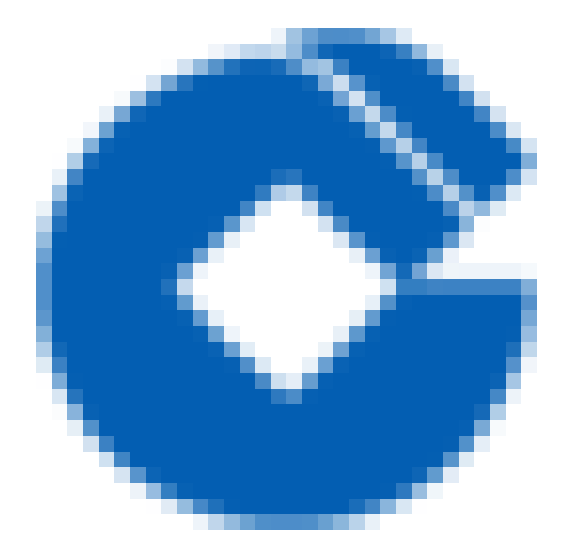

 $\bullet$ 

#### 文档目录

[产品简介](#page-3-0)

 $\bullet$ 

[云客服基本介绍](#page-3-1)

[简介](#page-3-2)

[相关概念](#page-4-0)

[相关服务](#page-5-0)

[地域和可⽤性](#page-6-0)

#### [功能和优势](#page-7-0)

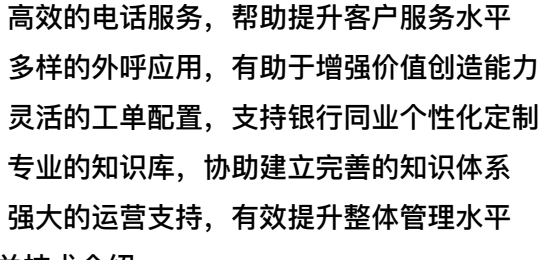

[相关技术介绍](#page-12-0)

[云客服整体架构](#page-12-1)

[云客服技术架构](#page-13-0)

#### 快速入门

- 工单
	- [⼯单](#page-14-2)
	- 角色
	- [岗位](#page-16-0)
	- [创建⼯单](#page-17-0)
	- 查询工单

处理工单

工单催办

工单撤回

工单单笔导出

[⼯单批量导出](#page-23-0)

#### [知识管理](#page-24-0)

[全⾏空间](#page-24-1)

维护目录树

[知识列表](#page-26-0)

[知识搜索](#page-27-0)

[知识详情](#page-28-0)

[维度管理](#page-29-0)

[知识创建](#page-30-0)

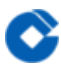

[待处理知识](#page-31-0)

呼入功能

[欢迎语维护](#page-32-1)

[呼叫流⽔查询](#page-33-0)

[坐席在岗状态查询](#page-34-0)

[满意度查询](#page-35-0)

[事后总结状态查询](#page-36-0)

[软电话后台管理参数维护](#page-37-0)

呼入电话介绍

#### [最佳实践](#page-40-0)

[客户需求](#page-40-1)

[客户业务痛点](#page-40-2)

[我们的优势](#page-41-0)

建行客服平台应用成效显著

[技术特点](#page-42-0)

[合作形式多样](#page-43-0)

[合作内容丰富](#page-44-0)

合作对象广泛

#### [云维操作](#page-46-0)

[监控指标](#page-46-1)

监控方法

#### 常见问题

[软电话相关](#page-48-1)

# <span id="page-3-1"></span><span id="page-3-0"></span>产品简介 云客服基本介绍 简介

 $\bullet$ 

<span id="page-3-2"></span>最近更新时间: 2019-11-22 20:06:15

云客服是一种基于云架构、软呼叫集成等前沿技术的客户服务云平台,可为用户提供多租户访问、多渠道接入的专 业化客户服务体系,提高客服工作水平,降低管理成本。本产品提供高效的电话服务、个性化工单配置,专业完善 的知识体系、完整的外呼应⽤以及强⼤的运营⽀持,有效提升客服⼯作价值和客户满意度。

#### <span id="page-4-0"></span>相关概念

最近更新时间: 2019-11-16 07:17:52

了解云客服时,通常会涉及到以下概念:

- 呼入: 客户通过电话、网络在线、微信等渠道主动寻求客服服务;
- 呼出: 银行或企业通过电话、短信等方式主动发起对客服的访问;
- CTI: 计算机电话集成, 用于计算机与座席电话之间交互、控制和管理的中间件;
- 工单: 客服系统用于记录、流转、处理等目的建立的事件记录单;
- 知识管理: 为座席或内部人员提供的业务、操作、政策、规定等指导文库;
- 私有网络: 自定义的虚拟网络空间, 与其他资源逻辑隔离;

## <span id="page-5-0"></span>相关服务

ѻ

最近更新时间: 2019-11-16 07:18:55

- 您可以使用云客服完成客户服务工作,可支持客户使用多种媒体接入。
- 您可以使用工单功能处理客户投诉、建议、问题等。
- 您可以使用呼出服务完成客户营销、催收、回访、关怀。
- 您可以使用知识管理进行企业内部规章制度、业务操作的管理和指导。

### <span id="page-6-0"></span>地域和可⽤性

最近更新时间: 2020-04-20 17:22:27

地域是指物理的数据中⼼的地理区域。云客服不同地域之间完全隔离,保证不同地域间最⼤程度的稳定性和容错 性。为了降低访问时延、提⾼下载速度,建议您选择最靠近您客户的地域。

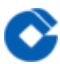

# <span id="page-7-1"></span><span id="page-7-0"></span>功能和优势 高效的电话服务,帮助提升客户服务水平

最近更新时间: 2020-04-21 15:28:45

云客服以解决问题为导向,根据座席和客户的需要设计链条式的电话服务流程,实现对问题的高 效处理。

## <span id="page-8-0"></span>多样的外呼应用,有助于增强价值创造能力

最近更新时间: 2020-04-21 15:28:45

ѻ

- 多种外呼模式,满⾜回访、营销、催收等多种外呼业务场景需求。
- 多样的外呼策略, 支持预览式、预测式等外呼模式, 帮助同业提高外呼效率。

## <span id="page-9-0"></span>灵活的工单配置, 支持银行同业个性化定制

最近更新时间: 2020-04-21 15:28:44

 $\bullet$ 

- 灵活的配置功能,满足用户个性化需求:模板可配置:工单字段、栏位、类型自行定义。
- 权限可配置: 根据人员配置不同工单处理权限。
- 多样的场景适应,帮助用户高效工作: 查询,支持根据创建人、工单状态、紧急程度等 多种维度查询工单;关联工 单,支持对历史工单进行关联,便于管理人员准确理解工单内 容;流转历史,全流程记录跟踪。

## <span id="page-10-0"></span>专业的知识库,协助建立完善的知识体系

最近更新时间: 2019-11-16 08:11:10

ѻ

- 业务指引: 为普通员工和座席人员对外服务, 办理业务提供规范性指引。
- 学习平台:为所有员⼯提供学习、进阶、提升的平台。
- 知识宝藏: 帮助同业银行积累自身发展过程中所形成的宝贵经验, 积淀企业文化。

## <span id="page-11-0"></span>强大的运营支持, 有效提升整体管理水平

最近更新时间: 2020-04-20 17:24:38

ѻ

官方认证的丰富应用软件和运维工具,帮助您便捷运维,使您不再为管理工具烦恼。

- 智能路由: 支持熟客优先、分组优先、VIP客户优先等多种路由规则, 满足业务需要;
- 话路监控: 提供话务监控、监听、强行介入等功能, 便于实时掌握进线动态, 调整进线策略;
- 座席管理: 支持对座席分组管理、权限管理, 支持动态调度, 让资源分配更合理;
- 报表统计: 为管理者提供多种维度报表数据, 掌握整体工作情况。

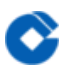

# <span id="page-12-1"></span><span id="page-12-0"></span>相关技术介绍 云客服整体架构

最近更新时间: 2020-04-20 17:28:06

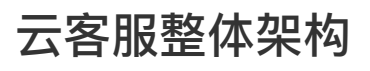

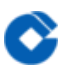

<span id="page-13-0"></span>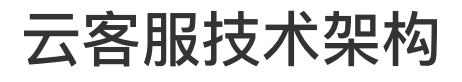

最近更新时间: 2020-04-20 17:28:06

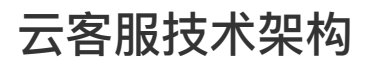

# <span id="page-14-1"></span><span id="page-14-0"></span>快速入门 工单 工单

 $\bullet$ 

<span id="page-14-2"></span>最近更新时间: 2020-04-21 15:30:50

工单管理模块作为"云客服"平台的重要组成部分,客服代表受理客户问题过程中,如果遇到不能在线解答或解决的 问题,可创建⼯单记录问题,并提交给相关⼈员解决。

<span id="page-15-0"></span>角色

 $\bullet$ 

最近更新时间: 2020-04-21 15:28:45

1、创建工单角色: 拥有此角色的用户可以创建工单、查询工单

2、审核工单角色:拥有此角色的用户可以对创建的工单进行审核,可以退回至创建人,或流转 至处理工单角色; 可通过多种维度查询工单(包括待处理工单查询、已处理工单查询、公共查询 等)

3、处理工单角色:拥有此角色的用户可以对审核状态的工单进行处理、通过多种维度查询工单 (包括待处理工单 查询、已处理⼯单查询、公共查询等)

4、批量导出工单角色:拥有此角色的用户可以对所有状态的工单进行条件筛选后批量导出。 工单在各角色之间的

处理流程如下图所示:

### <span id="page-16-0"></span>岗位

ѻ

最近更新时间: 2020-04-21 15:31:48

不同用户可以选择不同的岗位,有可的岗位拥有不同的角色。与工单管理相关的岗位有云客服普通坐席岗、云客服 外呼坐席岗及云客服信息管理员岗。云客服普通坐席岗和云客服外呼坐席岗拥有创建工单和处理工单的角色。云客 服信息管理员拥有创建工单、处理工单、审核工单及批量导出工单的角色。

岗位所拥有的角色对应表如下表所示:

角色 岗位 创建工单 审核工单 处理工单 批量导出工单 云客服普通坐席岗 ✔ ✔

云客服外呼坐席岗 ✔ ✔

云客服信息管理员 ✔ ✔ ✔ ✔

<span id="page-17-0"></span>创建⼯单

 $\infty$ 

最近更新时间: 2020-04-21 16:25:25

1.描述 需要记录客户问题时,用户可创建工单,记录客户问题后可直接解决,或提交相关部门处理,工单类型包 括: 疑难、投诉、建议、表扬和其他。 2.流程 (1)界面上端根据用户权限选择对应的岗位名称, 可以进行创建工

单的岗位包括云客服普通坐席岗、云客服外呼坐席岗及云客服信息管理员。 (2)菜单栏上部点击"云客服-工单-创建工单",进入创建工单页面。

(3) 工单页面录入工单各项要素。 (4) 点击解决、保存、提交及提交按钮。 3.规则 (1) 可以上传附件, 单个 附件大小不超过5M,附件最多上传数量为5个; (2)"关联工单编号"填写与本创建工单相关的工单编号,多个关 联工单编号请使用英文逗号','进行隔开; (3) 解决操作, 结束工单流程, 工单状态变为已解决; (4) 保存操作, 不 会验证必输项,保存后工单状态变为新建,已保存的工单在本人待处理菜单可以进行查询; (5)提交操作,会验 证必输项,提交后工单状态变为审核。

<span id="page-18-0"></span>查询工单

最近更新时间: 2020-04-21 16:25:25

1、功能描述 云客服提供待处理工单、已处理工单和工单公共查询三种类型查询功能。 2、业务流程 (1)待处理工 单查询。点击"云客服-工单-待处理工单查询",进入功能页面。

输入本机构待处理或者本人待处理等查询条件,可以查找相应的待处理工单。 点击列表中的工单编号,可以进行工

单详情的查看。 (2)已处理工单查询。点击"云客服-工单-已处理工单查询",进入功能页面。

输入查询条件,可以查询相应的已处理工单。 点击列表中的工单编号,可以进行工单详情查看。 (3) 工单公共

查询。点击"云客服-工单-工单公共查询",进入功能页面。 输入查询条件,可以查找相应的工单。

点击列表中的工单编号,可以进行工单详情查看。 3、业务规则 (1)"待处理工单查询"、"已处理工单查 询"、"工单公共查询"功能页面向具有创建工单角色、处理工单角色、审核工单角色的用户开放; (2) "待处理工 单查询"和"已处理工单查询"可以按照本人和角色来进行查询,其中角色查询范围为查询所有该角色的用户待处理或 已处理工单。

#### <span id="page-19-0"></span>处理⼯单

最近更新时间: 2020-04-21 15:46:45

1、功能描述 具有"审核工单"或"处理工单"角色的用户可以对工单内容进行完善,比如填写处理意见,上传、下载

附件、工单催办等,然后对工单进行解决转交等操作。 2、业务流程 (1)点击"云客服-工单-待处理工单查询"。

(2)在待处理工单查询页面,输入条件查找需要处理的工单。 (3)点击列表中的待处理工单编号,可以跳转到工

单详情页面。 (4)点击"处理"按钮,即可转入工单处理界面,用户可以编辑部分工单要素,填写工单详细信息中

的回复意见,附件上传等。 (5)用户可以根据需要,点击转交、保存、废单、解决、退回及放弃处理按钮。

(6) 转交工单的, 用户可以选择具有处理工单角色的人员, 进行工单转交, 工单状态变为待处理。 3、业务规则 (1) 审核或处理工单时,系统会判断当前用户是否具有处理工单的权限,如果不具有处理权限,则提示不允许操 作。 (2) 保存操作,保存后的工单状态保持不变;已保存的新建状态的工单在待处理工单菜单本人处理中可以查 询到;如果用户具有多个岗位权限,新建状态的工单请切换到创建时对应的岗位后再进行处理; (3)转交操作, 系统将会把工单转发给下一工单处理人,工单状态变为待处理; (4)退回操作,具有审核工单角色的用户,可以 将审核状态的工单退回给工单创建人进行处理,工单状态变为已退回;工单创建人可在待处理工单查询本人待处理 中查询退回的工单并再次进行修改提交; (5)废单操作,废弃该笔工单结束工单流程,工单状态变为已作废; (6)放弃处理操作,取消当前处理操作,不会保存填写或修改的信息。

#### <span id="page-20-0"></span>工单催办

最近更新时间: 2020-04-21 15:50:31

1、功能描述 创建工单角色、审核工单角色、处理工单角色的用户,可以对处于流程中的工单进行催办,以督促处

理人加快处理。 2、业务流程 (1) 在待处理工单查询或已处理工单查询中找到对应的要催办的工单。 (2) 点击

列表中的工单编号, 跳转到工单详情页面。 (3) 点击催办按钮, 在弹出的催办工单窗口中, 进行催办。 3、业务 规则 (1) 只有处于流程中的工单才可以进行催办; (2) 催办内容可以在工单详情页面的催办列表中进行查看, 并

且催办列表标题变为红色。

<span id="page-21-0"></span>工单撤回

最近更新时间: 2020-04-21 16:03:47

1、功能描述 工单撤回是用户对还未被工单下一流程用户处理时的工单进行的撤销操作。 2、业务流程 (1)在待处

理工单查询或已处理工单查询中查找要撤回的工单。 (2)点击列表中的工单编号,跳转到工单详情页面。 (3)

点击撤回按钮完成工单撤回。 3、业务规则 (1) 工单只有在未被下一流程处理时才能撤回; (2) 工单只有本流 程的处理人才能撤回,其他用户无法对工单进行撤回操作; (3)成功撤回的工单状态会变为上一流程的工单状 态。

### <span id="page-22-0"></span>工单单笔导出

ѻ

最近更新时间: 2020-04-21 15:54:29

1、功能描述 用户可以对单笔工单的内容进行Excel导出。 2、业务流程 (1) 在待处理工单查询或已处理工单查询

中查找要导出的工单。 (2)点击列表中的工单编号,跳转到工单详情页面。 (3)点击导出按钮后,选择工单保

存路径后进⾏⼯单导出。

### <span id="page-23-0"></span>工单批量导出

最近更新时间: 2020-04-21 16:12:24

1、功能描述 可以对满足查询条件的一批工单进行一次性批量导出为一个Excel文件。 2、业务流程 (1) 点击"云 客服-工单-工单公共查询"。 (2) 选择打开页面中的批量导出页签, 进入工单批量导出页面。 (3) 选择填写查 询条件,点击导出按钮,进行工单的批量导出。 (4) 导出任务会在后台进行,可以点击列表上方的刷新任务按钮 查看导出任务进展。 (5) 对于状态为成功的导出任务,可以点击列表后方的"下载"按钮,选择保存路径后,下载 对应查询内容的导出Excel文件。 3、业务规则 (1)批量导出任务状态, 可以通过"刷新任务"按钮进行刷新后查看最 新任务状态。

# <span id="page-24-1"></span><span id="page-24-0"></span>知识管理 全⾏空间

Q

最近更新时间: 2020-04-21 16:38:20

全⾏空间是⾯向全⾏员⼯的知识空间,提供标准的维度知识浏览和知识搜索,以及常⽤信息展示等其他平台功能。 全行空间的空间首页是用户搜索知识和浏览知识的主要界面,通过多维度展示全行所有知识。 1.用户登录系统后,选择知识管理应用,通过系统菜单<知识管理><全行空间>,进入全行空间界面。左侧为多维度 目录树,即"业务类型"维度,表示只是所属的类别可通过滚动按键来查看选择;右侧的主要功能区域包括"空间首 页"、"知识列表"、"维度管理"三个功能页签。其中"维度管理"页签,有维护权限的用户才可见。

2.在空间首页界面,上部为知识搜索框;中间下部为主页热门知识展示,如"最新内容"、"热点内容"; 3.全行空 间首页中间区域展示"最新内容"和"热点内容"。用户可通过切换"最新内容"和"热点内容"标签查找相关知识。 (1)最新内容:显示系统最新创建和更新的知识,点击"更新时间",可以切换当前⻚知识列表的展示按更新时间来

排序。 (2) 热点内容: 显示浏览次数最多的知识。在知识列表框中, 点击浏览次数或更新时间, 可以切换当页知

识列表的排序方式。 业务规则 1所有用户均可查看全行空间; 2机构主管用户可进行维度管理操作。

#### <span id="page-25-0"></span>维护目录树

Q

最近更新时间: 2020-04-21 16:57:54

维度目录树是用于展现全行定义的知识分类,; 可以通过勾选目录、点击目录等方式快速查找知识。 屏幕界面及操

作说明: 进入<全行空间>首页, 维度目录树在空间的左侧。 2.维度搜索框的使用: 在维度树搜索框中输入搜索 词,按回车,相应的维度树会显示出含搜索词的节点,勾选所需的节点,删除搜索词,按回车,重新显示完整维度 树。如想勾选多个节点,可以重新输入搜索词,再次搜索维度树,然后再勾选节点。要查看所勾选的节点,可以清

空搜索框后,按回车。 3.直接点击维度目录树的节点名称,也可以查看挂在该节点的知识。 业务规则: 目录树的勾选可以同时选择多个维度,每个维度下可勾选节点数不能超过70个。 知识管理平台中的所有下拉选择框,都带有搜索功能,下拉搜索框的使用方法,参照维度搜索框的使用方法,下文 将不再赘述。

### <span id="page-26-0"></span>知识列表

最近更新时间: 2020-04-21 17:00:29

知识列表用于展示用户通过维度目录树检索知识的结果列表,通过知识列表可以查看知识的详情。 勾选拟查看的目 录节点后(可勾选不同维度的目录节点),点击右侧知识列表中的【刷新列表】,在知识列表框中展示所勾选目录 下知识。也可以点击目录树节点名称,在右侧的知识列表框中展示直接挂在该节点的知识。点击"知识标题"后可查 看知识详情。

【取消全部维度选择】按钮,用于清空维度目录树中已勾选的目录节点。如维度搜索框中无内容,点击【取消全部 维度选择】,则清空所有维度目录树中的节点,如维度搜索框中含有搜索词,则清空维度目录树中包含搜索词的目 录节点。 业务规则 在维度目录树勾选目录节点后,点击知识列表中的【刷新列表】,在知识列表框中展示所勾选目 录节点下(不含⼦节点)的知识;点击⽬录树节点名称,在知识列表框中展示所点击⽬录节点下(不含⼦节点)的 知识;通过搜索框点击搜索,在知识列表框中展示所勾选目录节点下(含子节点)的知识。

#### <span id="page-27-0"></span>知识搜索

最近更新时间: 2020-04-21 17:02:29

知识管理平台为用户提供快捷搜索和高级搜索功能, 以便用户快速找到需要的知识。 屏幕界面及操作说明: 在<全 行空间>的空间首页界面中,中间上部为快捷搜索功能栏。搜索栏前方为搜索类型下拉选择框,可选搜索类型有:全文 搜索、知识编号、作者姓名、标题搜索、正文搜索、附件搜索。此处的搜索会带入左侧勾选的目录树信息,即用户 若勾选了⽬录树节点,则搜索时,仅搜索被选中的⽬录树节点下的知识,若要搜索全量知识库的内容,需要先清空 维度目录中搜索框的内容,然后在知识列表页签中,点击【取消全部维度选择】按钮,清空所有维度目录的勾选后 再进⾏搜索。

输入搜索词,直接按回车键或点击【搜索】后,显示搜索结果界面如下图所示。点击列表中知识标题,可以查看知

识详情。利用"结果中搜索"栏,用户可以对搜索结果进行二次搜索。 在搜索结果页面的右侧,有搜索结果排序及维

度分类统计栏,排序方式的选择"更新时间"、"浏览量"、"相关度"。 业务规则: 1、搜索词的输入限制在2-30字 以内。 2、搜索类型包含"全文搜索"、"标题搜索"、"正文搜索"、"知识编号"、"附件搜索",其中正文搜索=知识 标题+知识摘要+知识正文,附件搜索=附件标题+附件正文,全文搜索=知识标题+知识摘要+知识正文+附件标题+附 件正文,搜索类型默认搜索的是正文搜索。 3、在搜索词中加入特殊符号进行搜索:"+":表示逻辑且的意思,使 用格式"A+B",搜索返回的结果为同时包含A和B两个关键字的文档,"+"前后不需用空格分开; 空格:表示逻辑或 的意思,使用格式"A B",搜索返回的结果为包含A或B两个关键字的文档,空格不区分全角和半角;"-":表示逻 辑不包含的意思,使用格式"A-B",搜索返回的结果为包含A关键字但不含B关键字的文档,"-"前后不需用空格分 开。 4、搜索词不能输入and、AND、OR、or等单词,搜索词不允许包含符号"\*? ! #~^() :"等符号。 5、搜索 结果排序方式是指搜索结果按照所选的值排序。目前提供三种排序方式: 相关度、点击率、更新时间。相关度排序 是指搜索结果中越接近搜索词的知识排序越靠前,同时搜索词命中率相同的情况下再按照更新时间二次排序。点击 率排序是指按照知识的浏览量排序,浏览次数越多排序越靠前,点击率相同的知识会再次按照更新时间排序。 6、 全行空间中的搜索功能,均带入维度树中所选节点作为筛选条件,如不需要,可以先清空维度目录树搜索框中的内 容,再点击"知识列表"页签中的【取消全部维度选择】按钮,来清空所有目录树的勾选项。

### <span id="page-28-0"></span>知识详情

最近更新时间: 2020-04-21 17:08:15

该功能用于查看知识的详细信息,包括查看知识基本信息,附件信息,各个属性信息,以及查看知识评论、等相关 信息,并提供知识常用功能的操作按钮。 屏幕界面及操作说明: 在知识列表框中, 点击"知识标题", 进入知识详情 界⾯。

1、知识详情界面展示了知识各属性的完整详细信息,及"知识评论"。界面还提供一些常用功能按钮,包括【收 藏】、【评价】、【修改】、【删除】、【全屏查看】、【返回顶部】,其中【修改】和【删除】功能仅对有权限

用户显示。 2、知识评论:用于评论知识。在知识详情界面点击【评价】,转到"添加评论"界面,在评论框中输入 评论内容,点击【确定】,系统提示"成功添加评论!"。用户添加评论成功后,可以在"知识评论"栏中删除自己的

评论。 3、知识修改:有权限用户可通过此功能修改知识。在知识详情界面点击【修改】,进入知识修改界面。在 知识修改界⾯中,点击知识附件名称,可以下载附件查看。修改知识界⾯同知识创建界⾯基本相同,具体说明可参

考知识创建章节。 4、知识删除:有权限用户可以通过此功能删除知识。在知识详情界面点击【删除】,点击【确 定】后,知识进入删除流程。 5、知识附件: 在知识详情界面,点击知识附件标题,可在线浏览附件。对于有权限

的用户,附件标题旁边会显示下载按钮,用于下载附件。对于表格类附件,全部采用下载方式查看附件。 6、更多 属性:在知识详情界⾯,点击"更多属性"右侧箭头按钮,展示该知识更多属性信息,包括: "关键字"、"摘

要"和"更新时间"等属性信息。 7、在知识详情界面,点击【知识评论】,展开用户评论栏,在此可以查看用户对

该知识的评论,也可以对该知识进行评论。 8、在知识详情界面右下角有【返回顶部】按钮,点击可以返回知识详 情的顶部。

<span id="page-29-0"></span>维度管理

最近更新时间: 2020-04-21 17:15:48

管理用户可以对维度目录树的"业务类型"维度信息的维护管理。 屏幕界面及操作说明: 管理用户进入<全行空间>< 维度管理>,选择"业务类型"维护维度,在维度管理界⾯,左边三个按钮:【新增根节点】、【保存设置(业务类 型)】、【重载(业务类型)】,右边为对应维度下的节点树信息。 1、新增根节点:点击左侧的【新增根节点】

按钮,弹出"请输入节点名称"对话框,输入节点名称,点击【确认】,右侧目录树中出现新增的根节点名称。 2、

新增子节点: 点击目录树节点名称时, 节点末尾会显示三个按钮 , 依次为【增加子节点】、【修改节点名称】、 【删除节点】。点击【新增子节点】,弹出"请输入节点名称"对话框,输入节点名称,点击【确认】后,该节点下

出现新增的⼦节点名称。 3、修改节点名称:点击拟修改的节点名称,节点末尾显示三个功能按钮,点击中间的修

改按钮,节点进入可编辑状态,直接修改节点名称即可。 )4、删除节点: 点击拟删除的节点名称,节点末尾显示 三个功能按钮,点击最后的删除按钮,该节点即被删除。注意:非叶子节点不能删除,节点下包含知识的也不能删

除。 5、 6、移动节点: 拖动节点至其它节点下,可实现节点的移动。移动仅允许在同一级节点下。 7、保存设置与 重载:以上操作完成后,都需要点击左侧的【保存设置】->【重载】后,才最终⽣效。 业务规则: 1.节点名称最多 可输入字符80字,不允许包含"/"字符,不允许全部输入空格,不允许为空; 2.删除节点必须为无任何子节点及不 包含任何知识的节点方可进行删除,删除的节点不可以再恢复,只能重建; 3.节点移动仅允许在同级目录下; 4.保 存设置的功能,仅是将当前用户对维度目录树所做的修改保存在本地,并未提交到系统,用户必须点击【重载】 后,对维度⽬录树所做的修改才会⽣效。⽽且在重载前,必须先保存设置,这样所做的修改才会⽣效。

#### <span id="page-30-0"></span>知识创建

最近更新时间: 2020-04-21 17:37:12

#### 该功能用于用户创建知识。

1、创建的基本操作 海外知识创建岗通过<知识操作><知识创建>菜单,进入知识创建界面。知识必须建立在知识节

点下,若无对应节点,可先于维度管理内新建有关节点后再进行知识创建。 2、富文本工具栏的功能使用说明。 利用富文本工具栏,除了实现对知识正文进行一般的文本编辑功能外,还可以实现对知识正文的全屏编辑、一键排

版、插入编程代码、图片、表格、word文档等多种功能,以方便用户创建知识。更多功能介绍见下表 (1)word 粘贴:先在word文档中复制内容,回到知识正文编辑框中,点击按钮,弹出从word粘贴对话框,在此用Ctrl+V快捷 键粘贴过来,点击【确定】,系统会将框中的文字内容按原word格式,粘贴到知识正文中。此功能与在知识正文编

辑框中直接粘贴的区别在于是否带入原文档的格式,此两种粘贴方式,都只能粘贴文字,不能粘贴图片。 (2)插 入word: 点击按钮,弹出插入word文件对话框,选择所需插入的word文档,点击【确定】后,将word文档的全部 内容插入到知识正文中。此功能可以把word文档的文字及其格式,还有图片等内容都插入到知识正文中。插入word

的目标文档大小不能超过2M。 (3)保存:知识编辑过程中,"标题"和"知识性质"两栏位必须录入完后,用户可 以点击【保存】来保存当前作业单,不用户的草稿箱中,用户可以在当前页面继续编辑知识,或 者关闭当前页面,在<个人空间>/<我的知识>菜单中,我的草稿页签下找到该作业单,选中该作业单,点击【修 改】,进入修改知识界面,继续编辑该知识。 (4) 知识创建完成后,提交知识进行审核。 业务规则: (1) 功能 权限控制:海外知识创建岗位可创建知识。 (2)知识创建流程控制:知识创建的标准流程有创建、审核两个步 骤,海外知识管理岗位审核完海外知识创建岗位创建的知识,该知识即发布为公共可见。 (3)知识类型必须选到 末端节点,不可以选择父节点。 (4)创建机构默认为登录用户的归属部门,知识创建岗用户创建知识时不可修改 可见范围分为"其他法人可见"与"其他法人不可见",根据用户所属法人机构进行区分。 (5) 有效期为必填项, 且 不能小于当前日期。当知识有效期过期30天后,系统会自动将知识归档。(过期归档天数由参数控制) (6)附件 上传规则: 单个附件大小不能大于5M, 最多上传10个附件, 一次只能上传一个附件, 允许上传的附件文件类型有: doc,docx,xls,xlsx,ppt,pptx,pdf,html,htm,mht,txt,jpg,png,gif,bmp,jpeg。其中office2003,office2007,office2010 的⽂件上传后⽀持在线浏览,其他版本的office⽂件上传后,不⽀持在线浏览,只能下载查看。

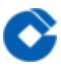

### <span id="page-31-0"></span>待处理知识

最近更新时间: 2020-04-21 17:38:55

该功能用于对本人可操作的知识作业单进行查询与处理。 一、待处理知识作业 1、用户显示"待审核知识页签" 2、 进入界面后,系统会列出所有需要处理的作业单,在查询结果区中,点击知识标题,可以查看知识详情,点击知识 作业单编号,则进入知识预览界面。 3、处理作业单: 在作业详细信息界面,展示了作业单的知识编号、审核类 型、申请人编号、申请人、知识标题和法人编号。 4、海外知识管理岗可勾选指定知识进行"通过"或"拒绝"处理, 知识审核通过后将直接发布为公共可见,"拒绝"后将退回给申请人。 二、业务规则 1、当作业单审核未被通过时, 对于新增作业、修改作业被退回修改后,作业申请人需在退回待处理界面对作业单进行后续处理;对于归档作业、 删除作业审核被拒绝后,知识恢复原来状态。

## <span id="page-32-1"></span><span id="page-32-0"></span>呼入功能 欢迎语维护

ѻ

最近更新时间: 2020-04-21 19:12:53

1、功能描述 云客服支持针对非工作日日期设置不同的欢迎语。 2、业务流程 (1)点击"后台管理-云客服欢迎语

维护"菜单。 (2)点击查询按钮,系统展示欢迎语列表界⾯。 (3)在查询欢迎语列表界⾯点击对应的按钮,可

对欢迎语进行新增、修改、删除操作。 3、业务规则 无

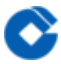

### <span id="page-33-0"></span>呼叫流水查询

最近更新时间: 2020-04-21 19:16:53

1、功能描述 云客服支持针对呼叫流水记录的查询。 2、业务流程 (1) 点击"后台管理-云客服呼叫流水查询"菜 单。

(2) 在呼叫流水查询界面, 可以通过多个条件查询所需的呼叫流水记录。 3、业务规则 无

## <span id="page-34-0"></span>坐席在岗状态查询

最近更新时间: 2020-04-21 19:19:51

1、功能描述 云客服支持对坐席在岗状态记录的查询。 2、业务流程 (1)点击"后台管理-云客服坐席在岗状态查 询"菜单。

(2) 在坐席在岗状态查询界面, 可以通过多个条件查询所需的坐席在岗状态记录。 3、业务规则 无

#### <span id="page-35-0"></span>满意度查询

最近更新时间: 2020-04-21 19:24:56

1、功能描述 云客服支持对云客服满意度记录的查询。 2、业务流程 (1) 点击"后台管理-云客服满意度查询"菜

单。 (2) 在满意度查询界面, 可以通过多个条件查询所需的满意度记录。 3、业务规则 无

### <span id="page-36-0"></span>事后总结状态查询

最近更新时间: 2020-04-21 19:32:20

1、功能描述 云客服支持对云客服事后总结状态的查询。 2、业务流程 (1)点击"后台管理-云客服事后总结状态 查询"菜单。

(2)在事后总结状态查询界⾯,可以通过多个条件查询所需的事后总结记录。 (3)在查询列表中点击详情按钮,

可以查看到该记录的事后总结内容。 业务规则 无

#### <span id="page-37-0"></span>软电话后台管理参数维护

最近更新时间: 2020-04-21 19:51:56

座席信息维护

功能描述

云客服座席信息管理服务,包括新增,修改,删除,为座席分配持有技能及所属班组。 业务流程

(1)点击"后台管理-用户管理云客服-座席信息维护"菜单,显示当前虚拟中心下的所有座席列表。

(2) 在列表中选择新增按钮, 管理员增加座席信息, 员工与座席及虚拟中心进行绑定。 在员工列表中选选择一条

员工信息进行"保存"。 (3)在列表中选择"修改"按钮,可修改员工与座席的重新绑定关系。 (4)在列表中选

择"删除"按钮,可删除座席信息。 (5) 在列表中选择"技能分配"按钮, 为座席分配软电话相关操作技能 从所有 技能列表中选择一条技能,输入1-20的技能优先级(如果不输入,优先级默认为3),单击:"分配"按钮为座席分

配技能,反之,可从当前技能中收回座席技能。 (6)在列表中选择"班组分配"按钮,为座席分配所属的班组。 从 左边的班组树中选择要分配的班组节点,点击"分配到班组"按钮,分配成功后,可查询班组下的所有下挂座席信 息。 业务规则 无 分机信息维护 功能描述 云客服座席分机信息维护。通过维护分机信息,将座席电脑,与分机, CTI服务进行绑定。 点击"后台管理-用户管理云客服-维护分机信息"菜单,显示座席IP与CTI服务,分机信息的绑定

关系列表。 在列表中选择新增按钮,管理员增加座席分机信息,输入分机信息,单击"保存"按钮,直到操作成

功。 (3)在列表中选择"修改"按钮,可修改座席分机信息。 (4)在列表中选择"删除"按钮,可删除分机信息。 业务规则 无 CallServer信息维护 功能描述 云客服CTI服务端信息维护。维护CTI服务IP,PORT.。 (1)点击"后台

管理-用户管理云客服-维护CallServer信息"菜单,显示租户下的所有CTI服务器配置。 在列表中选择新增按钮,

管理员增加CTI管理服务器,输入CTI服务口器信息,单击"保存"按钮,直到操作成功。 (3)在列表中选择"修 改"按钮,可修改callServer配置服务器信息。

(4)在列表中选择"删除"按钮,可删除callServer信息。 业务规则 无 IVR组别信息维护 功能描述 云客服IVR组别 信息维护。配置人工IVR服务转接节点。 (1)点击"后台管理-用户管理云客服-维护IVR组别信息"菜单,显示租户

下的IVR组 在列表中选择新增按钮,管理员增加IVR组别,输入IVR组号,单击"保存"按钮,直到操作成功。

(3)在列表中选择"修改"按钮,可修改IVR组号信息。 (4)在列表中选择"删除"按钮,可删除IVR组别信息。 业 务规则 无 座席技能组信息维护 功能描述 云客服管理员维护座席相关技能,可包括呼入,呼出技能,分为语音技能

和媒体技能。 (1) 点击"后台管理-用户管理云客服-维护技能组信息"菜单, 显示租户下的所有技能列表 在列表

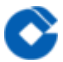

中选择新增按钮,管理员增加座席技能组,输入技能组ID,技能名称,选择技能组类型及描述,单击"保存"按钮,

直到操作成功。 (3) 在列表中选择"修改"按钮,可修改技能组相关信息。 4) 在列表中选择"删除"按钮, 可删除 技能组信息。 业务规则 无 班组信息维护 功能描述 云客服管理员维护座席所属班组, 管理座席的班组信息。 (1)

点击"后台管理-用户管理云客服-维护班组信息"菜单,显示租户下的所有班组层级关系 (2) 从左边班组结点中选 择一结点, 右边显示班组相关信息, 管理员增加班组, 输入班组编号, 班组名称及班组描述, 单击"保存"按钮, 直

到操作成功。 (3) 在列表中选择"修改"按钮, 可修改班组相关信息。 (4) 在列表中选择"删除"按钮, 可删除班 组信息,如果班组下还有座席,则不允许删除。 业务规则 无

<span id="page-39-0"></span>呼入电话介绍

最近更新时间: 2020-04-21 20:02:39

1、功能描述 坐席无需操作IP电话,通过软电话即可完成电话操作的各项功能。软电话条包括接听、挂断、保持、取 回、转接、会议、转接IVR、拨号、就绪、休息等功能键。 2、业务流程

业务规则

ѻ

# <span id="page-40-1"></span><span id="page-40-0"></span>最佳实践 客户需求 客户业务痛点

 $\infty$ 

<span id="page-40-2"></span>最近更新时间: 2020-04-21 21:28:14

1、渠道单一,未形成多渠道服务能力 只有电话呼入这个单一渠道提供对外服务,缺少呼出、网页、APP、微信等渠 道服务能力。 2、服务简单,未形成综合服务能力 仅提供咨询、投诉受理等简单服务,营销、客户关怀、客户关系 维护等服务内容无法提供。 3、**支撑不足,缺少高效好用的知识库** 采用word、excel等形式记录知识,没有专业的 知识库, 知识管理能力欠缺 4、效率不高, 问题解决方式落后 通过邮件、OA等方式转达处理问题, 问题解决效率不 高

# <span id="page-41-1"></span><span id="page-41-0"></span>我们的优势 建行客服平台应用成效显著

最近更新时间: 2020-04-21 21:29:02

95533和400热线连续两年客户满意度稳居六行第一; 为全行数亿个人客户提供电话银行服务; 每日接听客户电话 约几十万通; 每日创建工单上万张; 建行几千位客服使用客服系统; 已形成几十万余条知识供全行员工查阅使 用。

## <span id="page-42-0"></span>技术特点

最近更新时间: 2020-04-21 21:29:29

基于建行成熟客服平台改造而成 使用云服务技术,云端部署,远程访问 共享建行安全管理机制

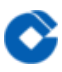

<span id="page-43-0"></span>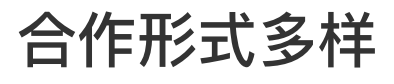

最近更新时间: 2020-04-21 21:31:31

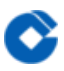

<span id="page-44-0"></span>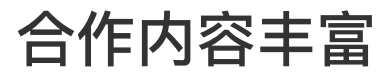

最近更新时间: 2020-04-21 21:32:57

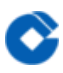

<span id="page-45-0"></span>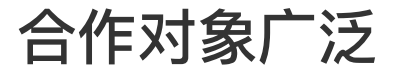

最近更新时间: 2020-04-21 21:34:08

# <span id="page-46-1"></span><span id="page-46-0"></span>云维操作 监控指标

最近更新时间: 2020-04-21 21:35:47

 $\circ$   $\circ$ 

ѻ

#### <span id="page-47-0"></span>监控方法

最近更新时间: 2020-04-21 21:36:13

通过标准监控工具实现的监控,如有独立界面监控,则仅作为监控的补充手段。另独立界面监控要提供监控信息展 示界面,不接受命令行方式的操作。监控内容包括: 1、交易监控: 交易时间、交易成功率, 可按交易时间段、交 易码等分别监控。 2、日志监控:监控各个重要进程中的重要错误信息,通过短信和屏幕告警方式及时发现系统存 在的安全隐患。 3、进程监控:监控系统中进程的启停状态,异常中止等情况,通过短信和屏幕告警方式及时发现 系统存在的安全隐患。 4、数据库表监控: 根据交易规则, 监控数据库表中可能导致业务异常情况的记录, 并及时 屏幕显示告警。

# <span id="page-48-1"></span><span id="page-48-0"></span>常见问题 软电话相关

 $\infty$ 

最近更新时间: 2020-04-21 21:40:47

#### 1、软电话提示"该座席没有配置电话信息或者电话信息配置错误"

解决方案: 上述问题由以下几个原因造成: agentid和岗位没有配置 解决方案: 由呼入主管岗进入系统, 点击统一 客服后台管理维护操作员信息 增加坐席岗位和agentID 2、分机信息未配置或配置错误 解决方案: 由呼入主管岗进 入系统,点击统一客服后台管理维护电话配置信息维护分机信息 新增或者修改分机信息 电脑IP是自己电脑的IP,可 以点击左下角开始菜单→>cmd-→ipconfig 查询 话机IP可以和电脑IP一致 CTI服务器ID应在维护CallServer信息里 面配置后选择 3、CallServer信息配置错误或者未配置 解决方案: 由呼入主管岗进入系统, 点击统一客服后台管理 维护电话配置信息维护CallSServer信息 新增或者修改callserver信息 CTI服务器ID: 保持唯一性即可 如: 测试环境 地址为: CTI服务器ID: 128.128.96.9 BAK服务器ID: 128.128.96.9 端口: 3000 4、IVR组别信息未配置或者配

置出错 解决方案: 由呼入主管岗进入系统,点击统一客服后台管理维护电话配置信息维护IVR组别信息 新增或者修

改配置 5、软电话提示话机xxx是否注册……. 解决方案: 请在话机上按#06签出,如果再次登录还是报相同错误, 通知项目组。